# 簡単操作のショートカット・キー

#### パソ救・勉強会資料 2012(H24).4.22(日) 於:まなび北新

2012(H24).3.7 *T.Ogawa*

ショートカット (shortcut) は、英語で「早道」、「てっとり早い方法」、「手抜き」を意味している。 Windows では、左下に 7 が付いたアイコン (icon:画像) をショートカット・アイコン (略してショー トカット)と呼ばれ、早道でてっとり早い方法でファイルやプログラムを開く機能を持っている。 これは、ショートカット・アイコンを開くだけで、それに組み込まれているリンク情報(アクセス経路)を自 動的にたどって、目的のファイルやプログラムを開く機能である。(Mac OS では、同様の機能を「エイリア ス」と呼んでいる)

Windows には、今回勉強するもう1つのショートカットの名が付く機能がある。それは、プログラムに対 して早道でてっとり早い方法でコマンド(指令、命令)を実行させる機能であり、ショートカット・キーと呼 ばれている。

ショートカット・キーは、キーボードにある特殊キーと他のキーを組み合わせて押し、早道でてっとり早い方 <u>法</u>でプログラムにコマンドを実行させる機能ある。このためショートカット・キーは、 $\operatorname{C}\operatorname{U}^{\hspace{0.02cm}\mathop{\varepsilon}\nolimits}_{\mathop{\varepsilon}\nolimits}$  ( $\operatorname{Character}$ ュ<sub>ーザ インターフェイス</sub><br>User Interface)の一種と言えなくもない。

(※)CUI は、コマンドを専門語や略号等の文字で入力してコンピュータを操作する方法であり、難解 な方法のため、一般ユーザがパソコンになじみにくかった。 1984(S59)にアップル社がGUI(Graphical User Interface )採用のMacintoshパソコンを 世に出した。9年遅れの 1995 (H7) にマイクロソフト社が GUI 採用の Windows 95 を出して以 降、パソコンが一般ユーザに普及した。

#### 目次

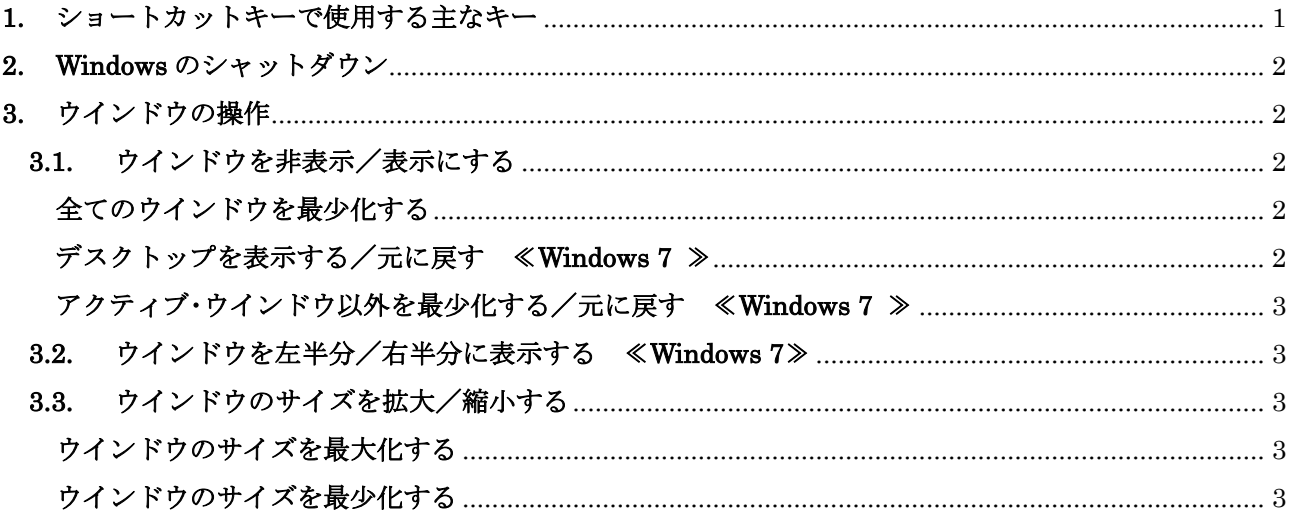

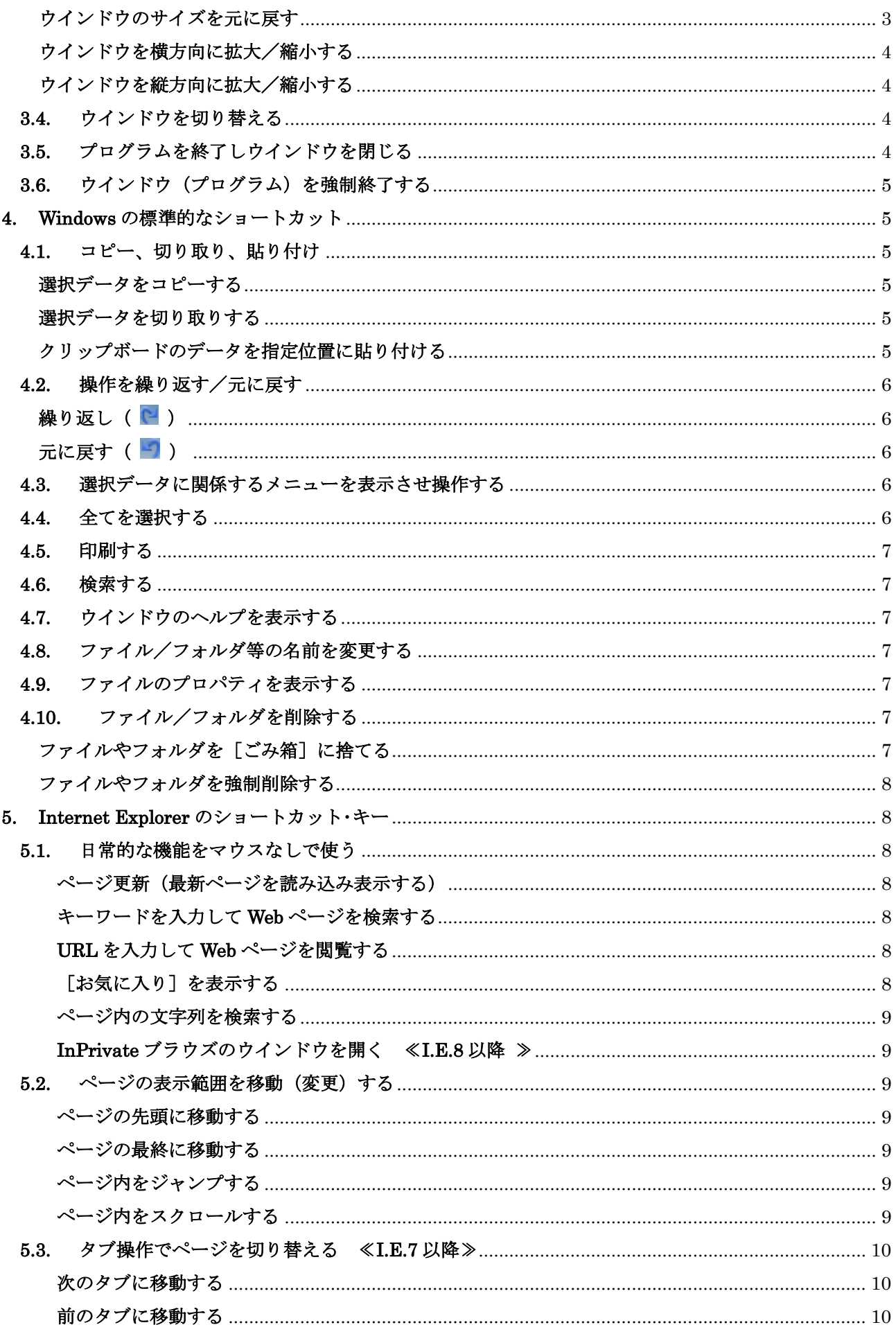

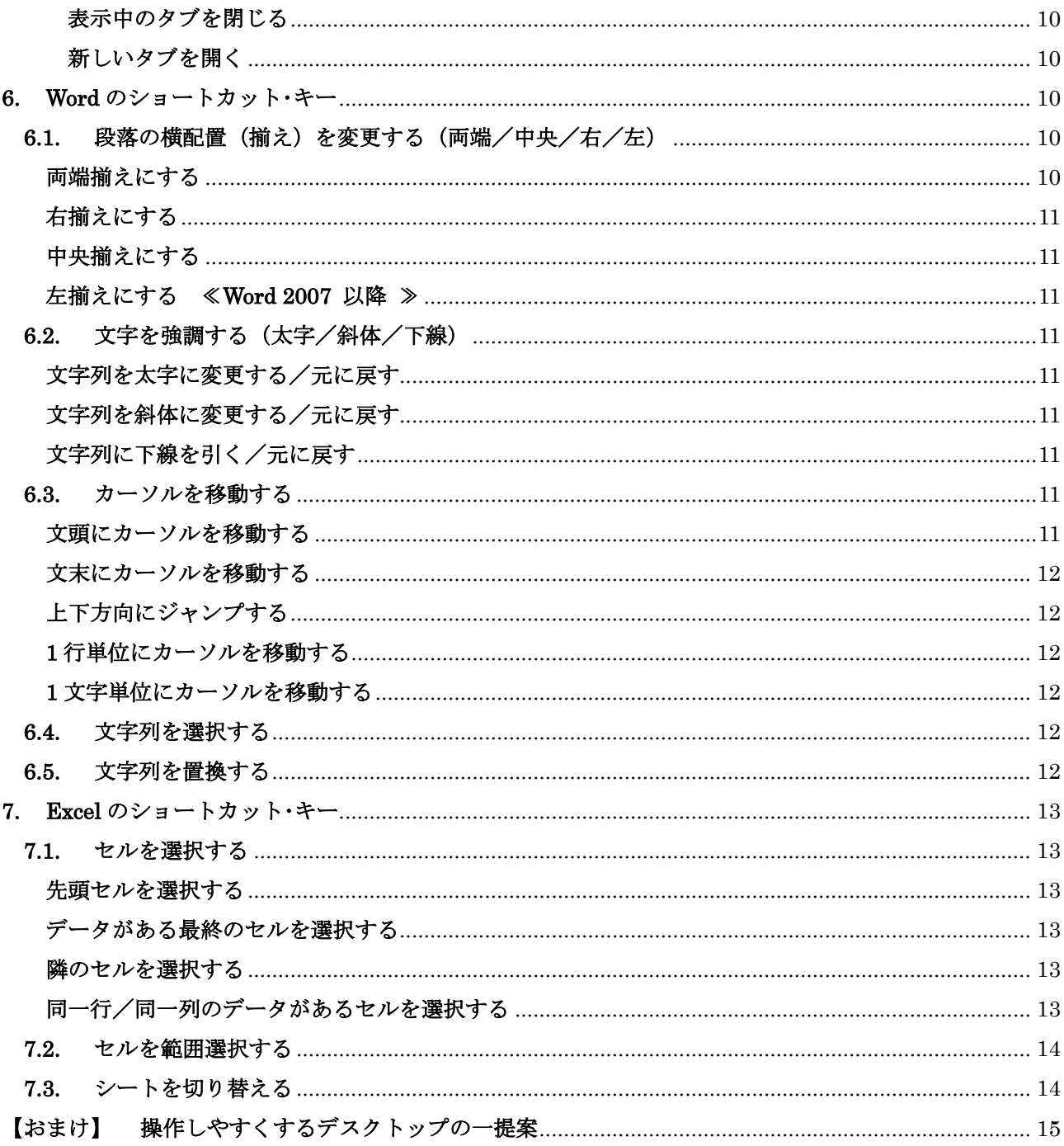

#### <span id="page-3-0"></span>1. ショートカットキーで使用する主なキー

ショートカット・キーで使用する主な特殊キーは、下図に示すようにキーボードの左列、下段、右列に配 置されている。

(補足)パソコンのキー配列はデスクトップパソコン/ノートパソコン別、製造メーカ別、シリー ズ別等で異なる部分がある。

これらのキーのキートップには、英字で略名が刻印されているが、Windows キーと Application キーに は英字ではなく図形が刻印されている。

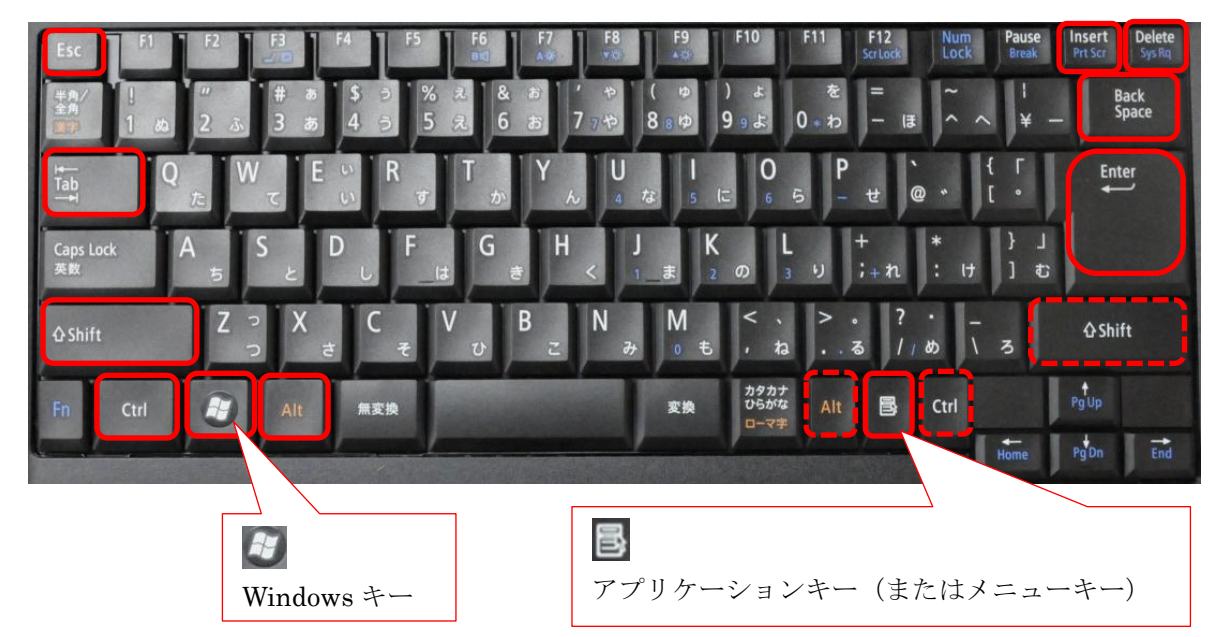

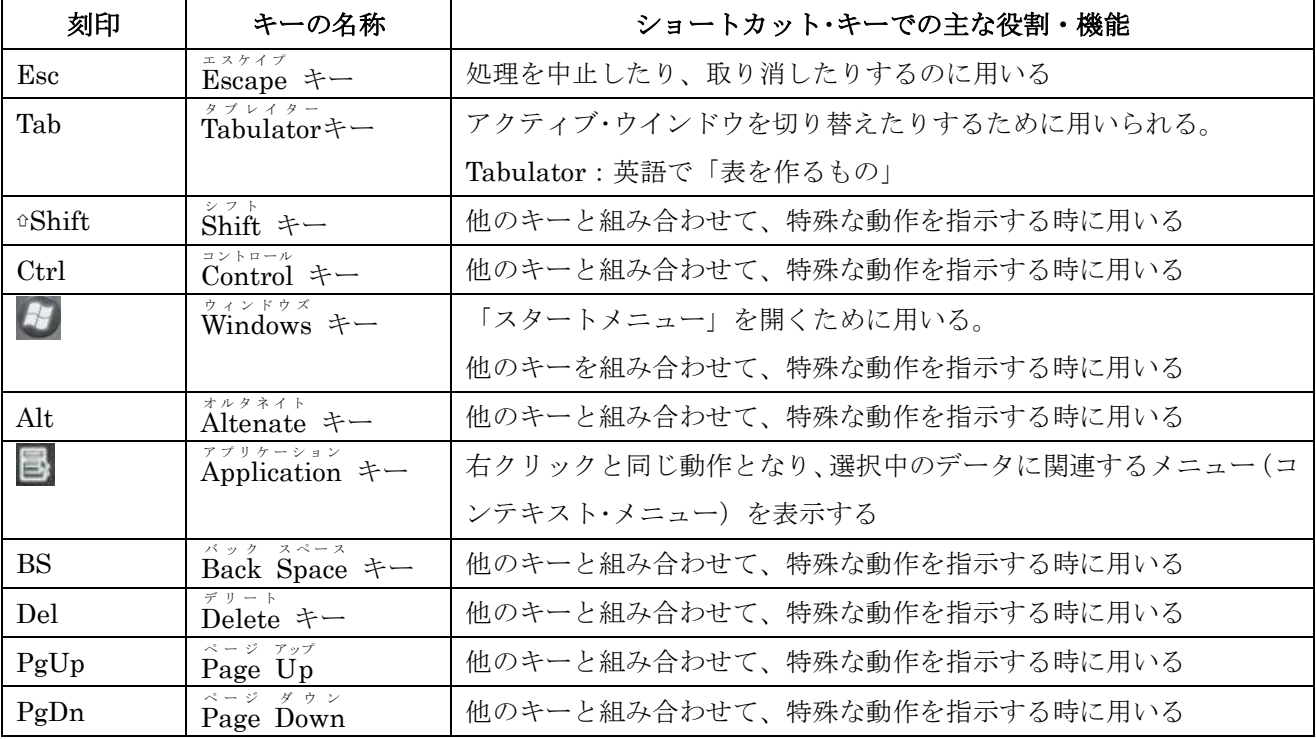

<span id="page-4-0"></span>2. Windows のシャットダウン

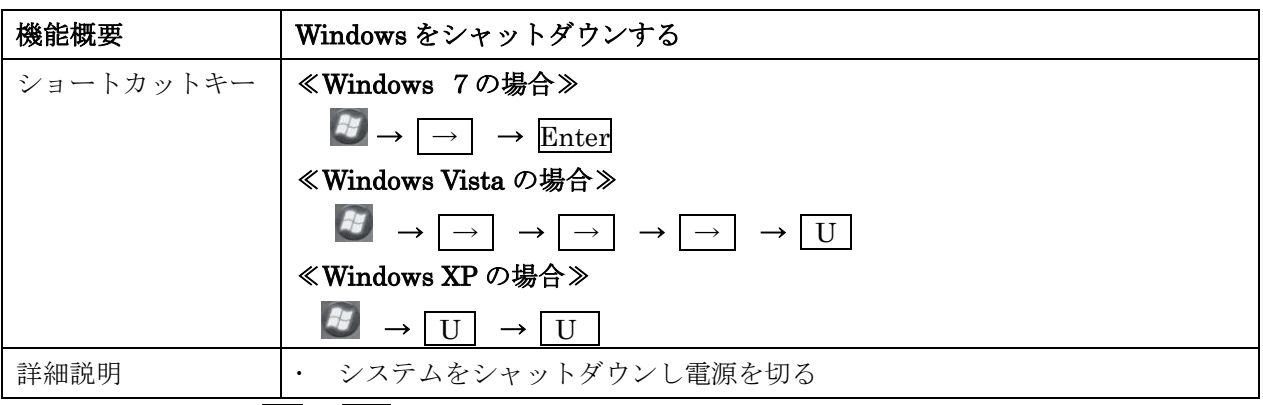

 $($ 注) この他に、 $\overline{\text{Alt}}$  + $\overline{\text{F4}}$  を用いる方法もある。 この方法では、ウインドウ(プログラム)が選択されている場合には、そのプログラムの処理を 終了しウインドウを閉じるコマンドになるので注意が必要である。(3.5節を参照)

#### <span id="page-4-1"></span>3. ウインドウの操作

### <span id="page-4-2"></span>3.1. ウインドウを非表示/表示にする

表示されているウインドウの陰に隠れて、デスクトップに配置したショートカット・アイコンの操作がし づらい場合がある。このような場合には次の方法で素早くデスクトップを表示できる。

<span id="page-4-3"></span>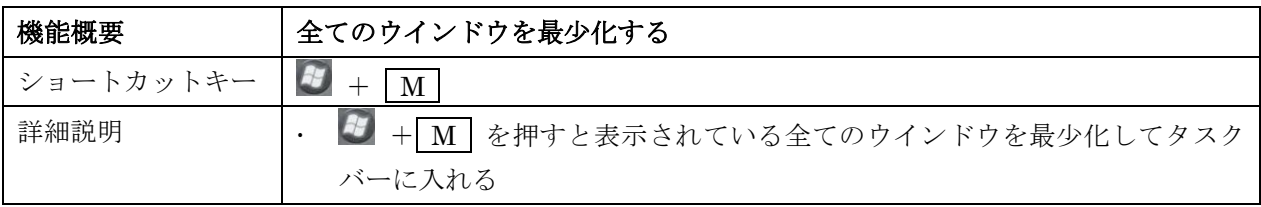

<span id="page-4-4"></span>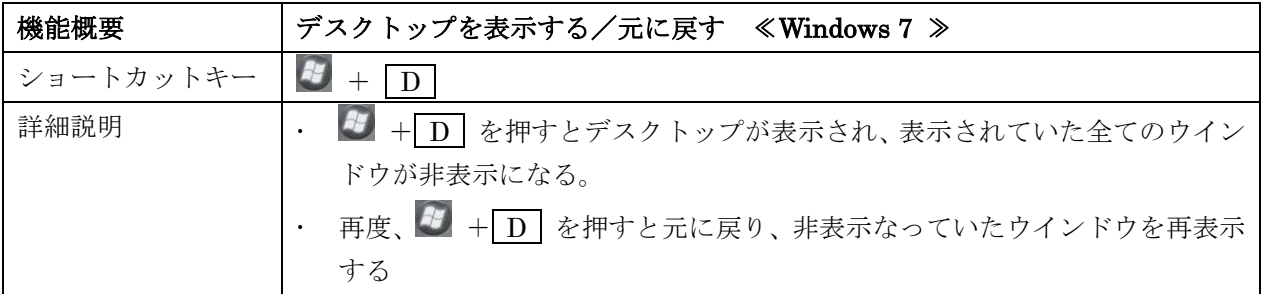

(参考) Windows 7 では、下図に示す [デスクトップの表示] ボタンがタスクバーの右端に追加され た。これをクリックすると、デスクトップが表示され、表示されていた全てのウインドウが 非表示になる。

(再度、これをクリックすると元に戻る)

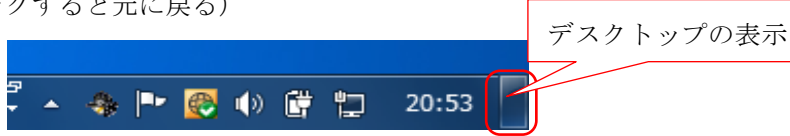

<span id="page-5-0"></span>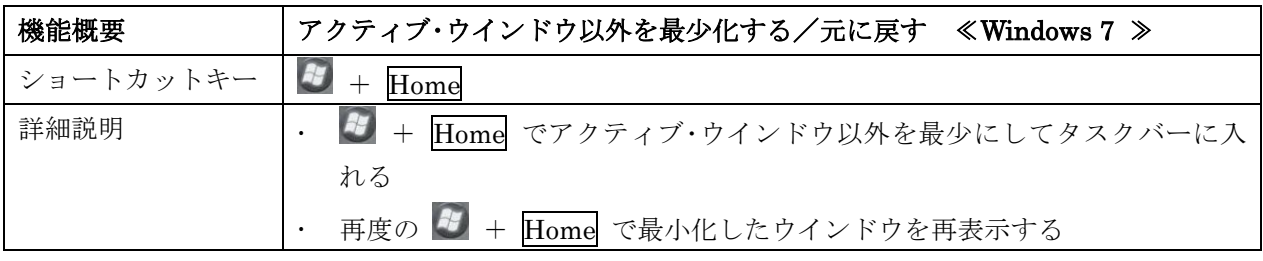

(補足)アクティブ・ウインドウとは、操作対象になっているウインドウを言う。

# <span id="page-5-1"></span>3.2. ウインドウを左半分/右半分に表示する ≪Windows 7≫

Windows 7 には、デスクトップの左端にウインドウをぶつけて左半分にウインドウを表示し、デスクト ップの右端にウインドウをぶつけて右半分にウインドウを表示する機能が追加された。この機能を次の ショートカット・キーで代行できる。

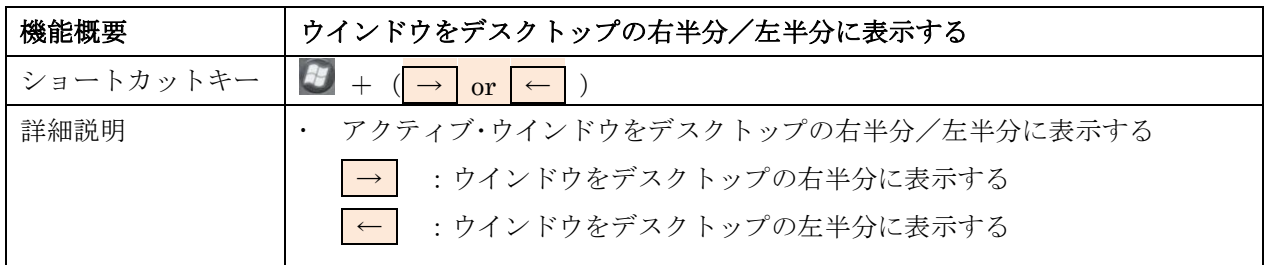

### <span id="page-5-2"></span>3.3. ウインドウのサイズを拡大/縮小する

<span id="page-5-3"></span>ウインドウのサイズ変更には、最大化する、最少化しタスクバーに入れる/元のサイズに戻す等がある。

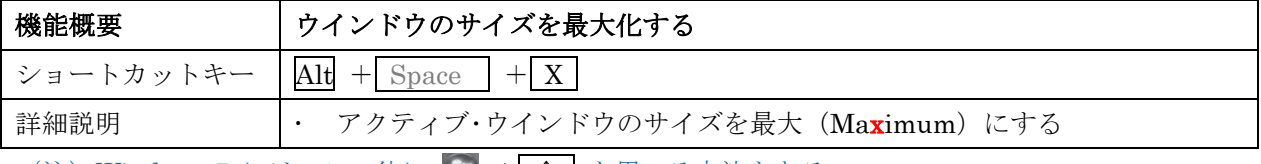

<span id="page-5-4"></span>(注) Windows 7 には、この他に # + ↑ を用いる方法もある。

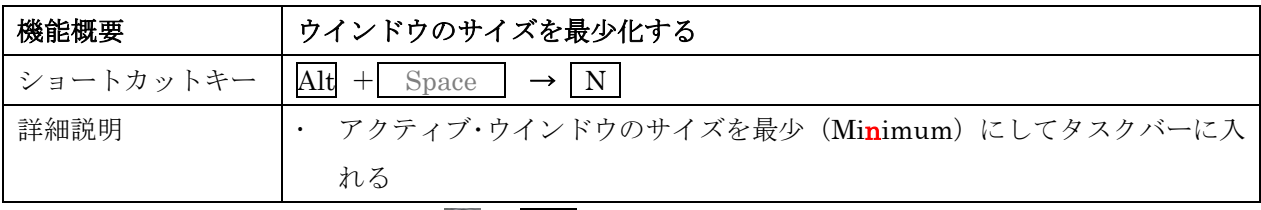

#### <span id="page-5-5"></span>(注) Windows 7 には、この他に → + ↓ を用いる方法もある。

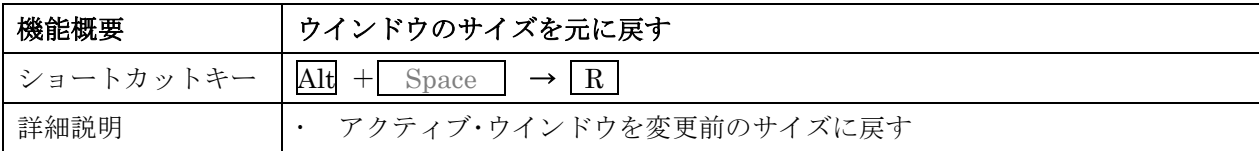

<span id="page-6-0"></span>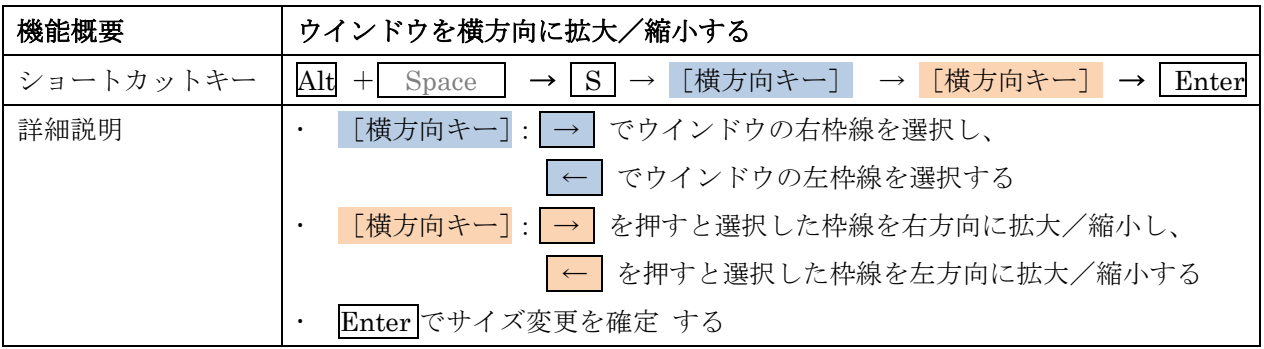

<span id="page-6-1"></span>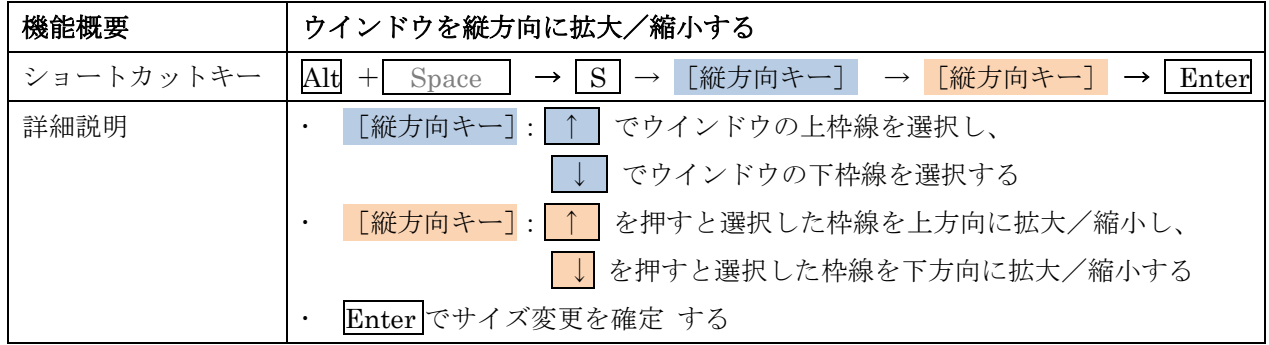

#### <span id="page-6-2"></span>3.4. ウインドウを切り替える

複数のウインドウを開いている時に、手前に表示するウインドウを切り替える。

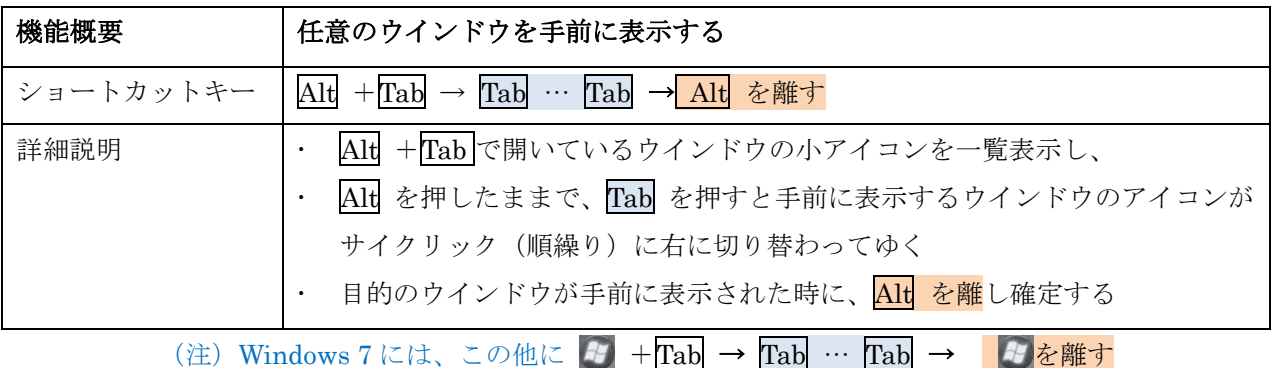

を用いてウインドウを切り替える方法もある。

### <span id="page-6-3"></span>3.5. プログラムを終了しウインドウを閉じる

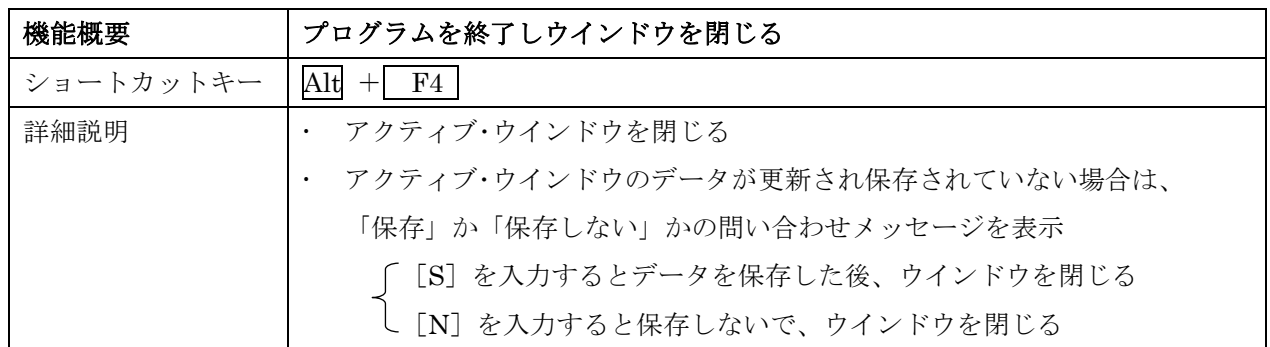

【重要】ウインドウが選択されていない場合は、[シャットダウン]画面を表示する (2章を参照)

#### <span id="page-7-0"></span>3.6. ウインドウ(プログラム)を強制終了する

実行中のプログラムが何らかの原因で制御不能(終了不能、応答なし等)になった場合は、次善の策と してプログラムを強制的に終了せざるを得ないことがある。

このような場合は、次のショートカット・キーで「タスクマネージャ]を起動して、制御が不能になった プログラムを強制終了する。

![](_page_7_Picture_255.jpeg)

(注)タスクマネージャの起動方法には、一般に知られている Ctrl + Alt + Delete の他に、

(補足)これでも駄目な場合は、それ以外のプルグラムをすべて終了させた後に、電源ボタンを「長押し」 して、システムを強制終了させざるを得ないかも・・・。

### <span id="page-7-1"></span>4. Windows の標準的なショートカット

ここでは、Windows 上で走行する殆どのプログラムで共通する標準的なショートカット・キーについて 紹介する。

#### <span id="page-7-2"></span>4.1. コピー、切り取り、貼り付け

<span id="page-7-3"></span>![](_page_7_Picture_256.jpeg)

<span id="page-7-4"></span>![](_page_7_Picture_257.jpeg)

<span id="page-7-5"></span>![](_page_7_Picture_258.jpeg)

 $\overline{\text{Ctrl}} + \overline{\text{Shift}} + \overline{\text{Esc}}$  もある

- (※1)操作対象にしたデータ(フォルダ、ファイル、画像、文字列等)
- (※2)[コピー]や[切り取り」したデータを一時保存するメモリ上の領域
- (※3)選択したデータを複写し、クリップボードに(スタンプとして)保存する
- (※4)選択したデータを切り取って、クリップボードに(スタンプとして)保存する
- (※5)クリップボードに(スタンプとして)保存したデータを指定位置に貼り付ける(押印する) なお画像の貼り付けでは、指定位置以外に貼り付ける場合がある。

#### <span id="page-8-0"></span>4.2. 操作を繰り返す/元に戻す

<span id="page-8-1"></span>![](_page_8_Picture_202.jpeg)

<span id="page-8-2"></span>![](_page_8_Picture_203.jpeg)

### <span id="page-8-3"></span>4.3. 選択データに関係するメニューを表示させ操作する

選択したデータ(ファイル/フォルダを含む)を右クリックして表示させるメニューをコンテキスト· メニューと呼び、次のショートカット・キーで代行できる。

![](_page_8_Picture_204.jpeg)

(注)この他に、Shift + F10 を用いてコンテキスト・メニューを表示する方法もある。

# <span id="page-8-4"></span>4.4. 全てを選択する

![](_page_8_Picture_205.jpeg)

### <span id="page-9-0"></span>4.5. 印刷する

![](_page_9_Picture_178.jpeg)

# <span id="page-9-1"></span>4.6. 検索する

![](_page_9_Picture_179.jpeg)

#### <span id="page-9-2"></span>4.7. ウインドウのヘルプを表示する

![](_page_9_Picture_180.jpeg)

# <span id="page-9-3"></span>4.8. ファイル/フォルダ等の名前を変更する

![](_page_9_Picture_181.jpeg)

# <span id="page-9-4"></span>4.9. ファイルのプロパティを表示する

![](_page_9_Picture_182.jpeg)

# <span id="page-9-5"></span>4.10. ファイル/フォルダを削除する

![](_page_9_Picture_183.jpeg)

(注)[ごみ箱]に捨てたファイル/フォルダをシステムから削除する場合は、

<span id="page-9-6"></span>[ごみ箱]を開いた後 [ごみ箱を空にする]をクリックしてシステムから削除する。

<span id="page-10-0"></span>![](_page_10_Picture_198.jpeg)

(注)Shift + Delete で強制削除、[ごみ箱を空にする] で削除したファイル/フォルダは、 Windows(ファイル・システム)の管理対象外になるので開くことができない。 ただし、HDD の同じ場所に別のデータが書き込まれるまでは、HDD に削除したデータが残っ ているので、特殊なユーティリティ・ソフトで復元できる可能性がある。

# <span id="page-10-1"></span>5. Internet Explorer のショートカット・キー

## <span id="page-10-2"></span>5.1. 日常的な機能をマウスなしで使う

ここでは、Internet Explorer で日常的に使われている機能をキー操作だけで行う方法を紹介する。

![](_page_10_Picture_199.jpeg)

<span id="page-10-4"></span><span id="page-10-3"></span>(※) 過去に閲覧したページを素早く表示するために [インターネット一時ファイル]に一時保存 することを言う。

![](_page_10_Picture_200.jpeg)

<span id="page-10-5"></span>![](_page_10_Picture_201.jpeg)

<span id="page-10-6"></span>![](_page_10_Picture_202.jpeg)

<span id="page-11-0"></span>![](_page_11_Picture_228.jpeg)

<span id="page-11-1"></span>![](_page_11_Picture_229.jpeg)

(参考)Google 社の[Chrome]では、同様の機能を「シークレット ウインドウ」と呼んでいる。

### <span id="page-11-2"></span>5.2. ページの表示範囲を移動(変更)する

ページ内の表示範囲の移動(移動)は非常によく使う機能である。マウスを用いずキー操作だけで移動 できれば Web ページの閲覧が大幅に効率化する。

<span id="page-11-3"></span>![](_page_11_Picture_230.jpeg)

<span id="page-11-4"></span>![](_page_11_Picture_231.jpeg)

<span id="page-11-5"></span>![](_page_11_Picture_232.jpeg)

<span id="page-11-6"></span>![](_page_11_Picture_233.jpeg)

#### <span id="page-12-0"></span>5.3. タブ操作でページを切り替える ≪I.E.7 以降≫

Internet Explorer 7 以降では、「タブブラウザ機能」が追加されている。ここでは、タブブラウザ機能 に関するショートカット・キーを紹介する。

(参考)I.E.6 以前では、新しいページを開くと新しいウインドウが作成され、複数のウインドウが表示 されていた。

<span id="page-12-1"></span>これに対し、I.E.7 以降で採用されたタブブラウザでは、新しいページを開くとウインドウ内に タブが作成されてページを表示するようになった。このタブを切り替えるだけで表示ページを切 り替えることができる。

![](_page_12_Picture_174.jpeg)

<span id="page-12-2"></span>![](_page_12_Picture_175.jpeg)

<span id="page-12-3"></span>![](_page_12_Picture_176.jpeg)

<span id="page-12-4"></span>![](_page_12_Picture_177.jpeg)

#### <span id="page-12-5"></span>6. Word のショートカット・キー

# <span id="page-12-6"></span>6.1. 段落の横配置(揃え)を変更する(両端/中央/右/左)

<span id="page-12-7"></span>![](_page_12_Picture_178.jpeg)

<span id="page-13-0"></span>![](_page_13_Picture_217.jpeg)

<span id="page-13-1"></span>![](_page_13_Picture_218.jpeg)

<span id="page-13-2"></span>![](_page_13_Picture_219.jpeg)

# <span id="page-13-3"></span>6.2. 文字を強調する(太字/斜体/下線)

<span id="page-13-4"></span>![](_page_13_Picture_220.jpeg)

<span id="page-13-5"></span>![](_page_13_Picture_221.jpeg)

<span id="page-13-6"></span>![](_page_13_Picture_222.jpeg)

### <span id="page-13-7"></span>6.3. カーソルを移動する

<span id="page-13-8"></span>次のショートカット・キーを組み合わせて、目的の文字列の前にカーソルを移動できる。

![](_page_13_Picture_223.jpeg)

<span id="page-14-0"></span>![](_page_14_Picture_218.jpeg)

<span id="page-14-1"></span>![](_page_14_Picture_219.jpeg)

<span id="page-14-2"></span>![](_page_14_Picture_220.jpeg)

<span id="page-14-3"></span>![](_page_14_Picture_221.jpeg)

## <span id="page-14-4"></span>6.4. 文字列を選択する

文字列を範囲選択する時は、6.3節「カーソルを移動する」で先頭文字の前にカーソルを移動した後、 次に示す操作で最後の文字の後ろまでカーソルを移動して範囲選択する。

![](_page_14_Picture_222.jpeg)

# <span id="page-14-5"></span>6.5. 文字列を置換する

![](_page_14_Picture_223.jpeg)

# <span id="page-15-0"></span>7. Excel のショートカット・キー

### <span id="page-15-1"></span>7.1. セルを選択する

<span id="page-15-2"></span>次のショートカット・キーを組み合わせて、目的のセルを選択する。

![](_page_15_Picture_151.jpeg)

<span id="page-15-3"></span>![](_page_15_Picture_152.jpeg)

<span id="page-15-4"></span>![](_page_15_Picture_153.jpeg)

<span id="page-15-5"></span>![](_page_15_Picture_154.jpeg)

#### <span id="page-16-0"></span>7.2. セルを範囲選択する

![](_page_16_Picture_103.jpeg)

### <span id="page-16-1"></span>7.3. シートを切り替える

![](_page_16_Picture_104.jpeg)

![](_page_16_Picture_4.jpeg)

# <span id="page-17-0"></span>【おまけ】 操作しやすくするデスクトップの一提案

ショートカット・キーは操作を早道でてっとり早い方法で行うために準備された手段であるが、パソコン の操作を楽にするための対策としてデスクトップをすっきりと整理して、デスクトップに表示したショー トカット・アイコンを使用しやすくする工夫も重要である。

![](_page_17_Figure_2.jpeg)